## Обновление v2.10 для Memory Craft 15000

Обновления устанавливаются для того, чтобы улучшить и модернизировать вашу машину МС15000. Вы сможете использовать новейшие технологические достижения,

установив данные обновления.

Перед началом процесса обновления проверьте версию вашей машины Memory Craft 15000. Включите машину в сеть. Версия машины будет отражаться в течение двух секунд в правом нижнем углу экрана, как показано на рисунке справа.

Обновите Memory Craft 15000, если текущая версия меньше 2.10.

\* При обновлении до версии 2.10 версий более ранних, чем 2.00 необходимо стереть все сохранённые данные в настройках дизайнов. Если сохранённые данные не будут удалены, после того, как будет выполнено обновление, могут возникнуть проблемы при шитье.

## 1. Подготовка

Пожалуйста, прочтите пункты 1-7 данной инструкции, чтобы полностью понять порядок проведения данной процедуры.

Для смены языка используйте диалоговое окно меню «Язык» вверху справа (Первый язык, который отразится, будет английский)

Для установки обновления Memory Craft 15000 Вам потребуется отформатированный USB флэш накопитель. Пройдите по следующей ссылк, чтобы больше узнать о процедуре форматирования http://www.janome.co.jp/e/e\_downloads/soft/update/how\_to\_format\_the\_USB\_flash\_drive.pdf

Внимание: Убедитесь в том, что ваша машина Memory Craft 15000 распознаёт USB флэш накопитель при его подключении к порту USB.

\*Рекомендуется драйвер USB 2.0 или выше

2. Работа с USB флэш накопителем Подключите USB флэш к компьютеру.

Внимание: Убедитесь, что USB флэш подключён правильно, и что компьютер распознаёт его.

3. Выбор драйвера USB

Откройте диалоговое окно «Системные обновления для МС15000» и выберите драйвер USB.

4. Копирование обновления

Нажмите на клавишу «Копировать» и подождите, пока файлы с обновлением скопируются на USB флэш. После того, как все файлы будут скопированы, отсоедините USB флэш от компьютера.

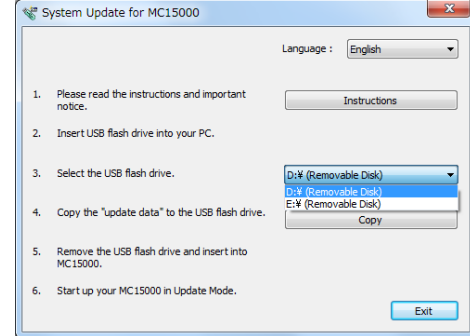

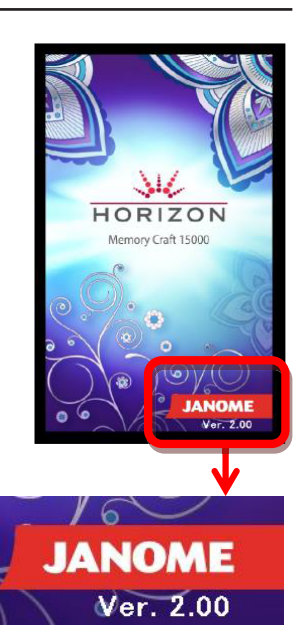

- 5. Обновление системы
	- (1) Выключите Memory Craft 15000 .
	- (2) Вставьте USB флэш, на который записаны файлы с обновлением, в USB порт машины Memory Craft 15000.

**Внимание:** может использоваться любой порт Memory Craft 15000.

(3) Нажмите и удерживайте клавишу автоматической закрепки и клавишу позиционирования иглы при включении машины. Удерживайте клавиши не менее трёх секунд до тех пор, пока экран не станет жёлтым. (При установке обновлений для версии 1.04 и более ранних версий, экран станет белым)

**Внимание:** Экран станет красным, если файлы обновления были неправильно записаны и если ваша машина Memory Craft 15000 не может распознать USB флэш.

- (4) На экране появится цветовая панель и автоматически начнётся процесс обновления. **Внимание:** Не выключайте Memory Craft 15000 из сети, пока идёт процесс установки обновления. **Не вынимайте USB флэш из порта, пока обновление устанавливается на Memory Craft 15000.**
- (5) Экран Memory Craft 15000 станет голубым и на нём появится надпись «Finish», когда процесс обновления будет завершен.
- (6) После установки обновления выключите машину.
- (7) Выньте USB флэш из порта Memory Craft 15000.
- (8) Снова включите Memory Craft 15000 .
- (9) Проверьте, изменился ли номер установленной версии на экране.

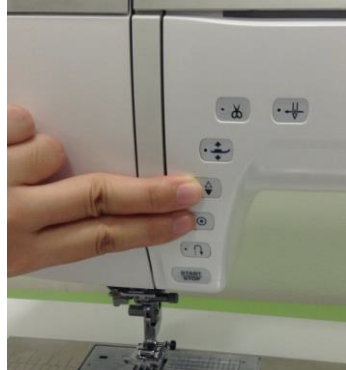

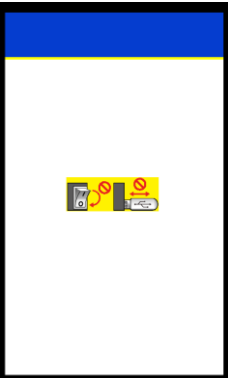

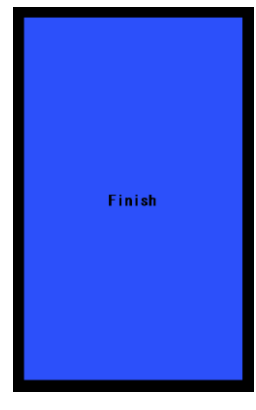

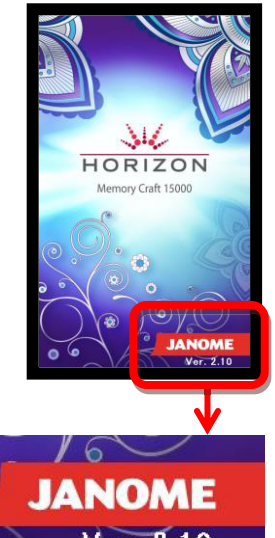

## 6. Удаление сохранённых настроек

При обновлении версии 2.0 и более ранних версий, следуйте указанным ниже пунктам 1-5. При обновлении остальных версий сразу переходите к разделу 7.

(1) Нажмите клавишу «Установить» и откройте окно настроек швейной машины.

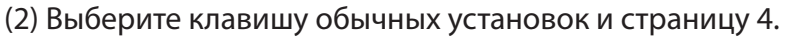

(3) Нажмите клавишу «Стереть» в строке Предпочтительные установки стежков

- (4) Появится сообщение с просьбой подтвердить удаление. Нажмите ОК. Когда клавиша ОК будет нажата, все сохранённые установки для работы с дизайнами будут стёрты.
- (5) Когда удаление будет завершено, надпись «Удаление» исчезнет и снова отобразится экран настроек.
- 7. Удаление файлов с обновлением

Если обновление было успешно установлено, папка «UpdateMC15000v210» и нераспакованный Zip файл больше не потребуются. Удалите эти файлы с обновлением.

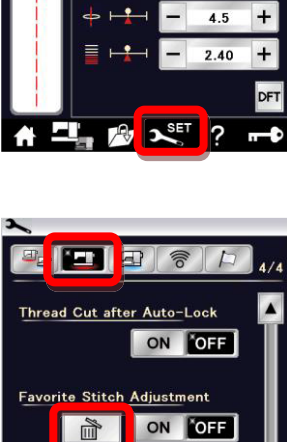

Resume Mode

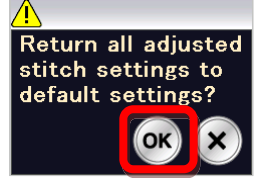

ON OFF

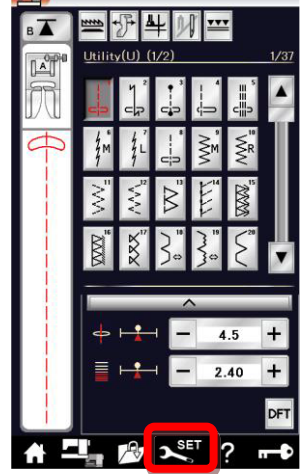

## **Решение проблем**

Если обновление не устанавливается, пожалуйста, проверьте следующие параметры:

- Убедитесь, что USB флэш накопитель подключен к Memory Craft 15000 должным образом
- Убедитесь, что во время установки машина не выключалась, и USB флэш не отсоединялся от машины.
- Убедитесь, что файлы с обновлением были правильно скопированы на USB флэш с помощью данной процедуры:
- 1. Откройте папку с файлами « UpdateMC15000v210» на вашем компьютере
- 2. Откройте с помощью Проводника папку «PROG»
- 3. Откройте с помощью Проводника USB флэш накопитель.
- 3. Убедитесь, что содержание обеих папок является идентичным и что размеры файлов совпадают .

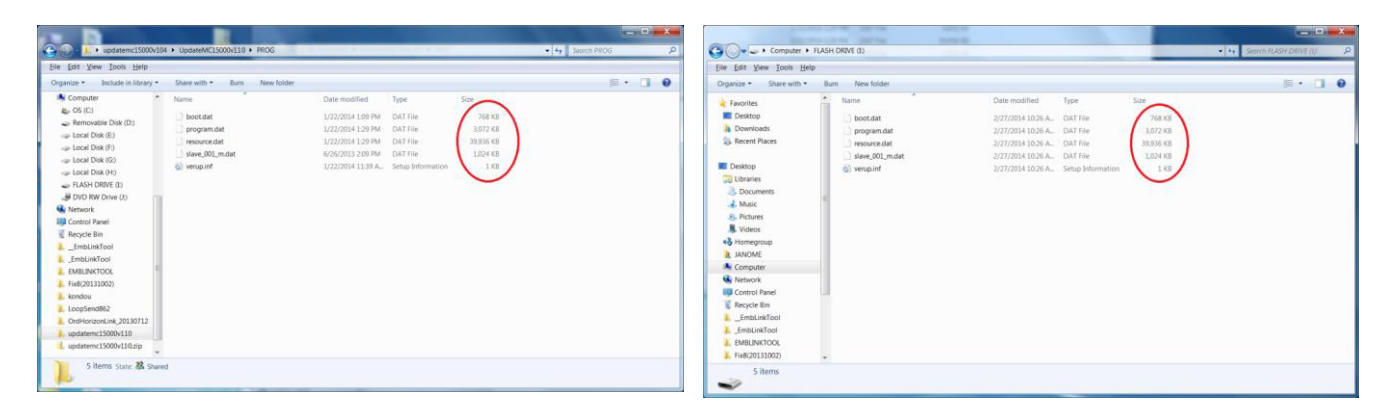

Если экран машины становится красным при установке обновления, выполните следующие действия:

- (1) Выключите Memory Craft 15000, отсоедините USB флэш.
- (2) Включите машину и проверьте результат (Не нажимайте никаких кнопок при включении Memory Craft 15000)
	- Если машина включается без проблем, это значит, что Memory Craft 15000 не может распознать данный USB флэш накопитель. Подготовьте другой накопитель и повторите процедуру с пункта 1.
	- Если экран Memory Craft 15000 становится красным после включения, это значит, что не удалось установить обновление на Memory Craft 15000. Повторите процедуру с пункта 1.

Если после включения экран Memory Craft 15000 остается черным дольше одной минуты, обратитесь за помощью к ближайшему авторизованному дилеру.

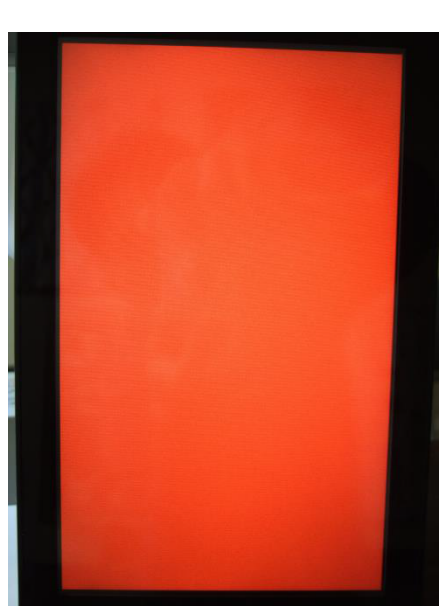